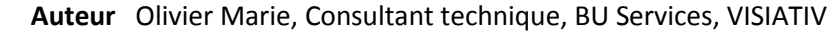

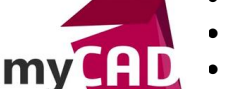

- **Date** 18.05.2017
- **Produit** SOLIDWORKS et PDM **Version** Toutes les versions

#### Trucs & Astuces – Générer PDF SOLIDWORKS PDM

#### **Résumé**

Générer PDF SOLIDWORKS PDM : notre expert vous explique comment configurer une tâche PDM permettant de convertir un plan SOLIDWORKS en PDF, via une action de transition, au sein d'un flux de travail.

## **Déroulé**

#### **1. Import de la tâche de base "Convert"**

Tout d'abord, il faut se connecter au coffre via la console d'administration de PDM.

Puis faire un clic droit sur le nom du coffre, et clic droit sur "*Importer*".

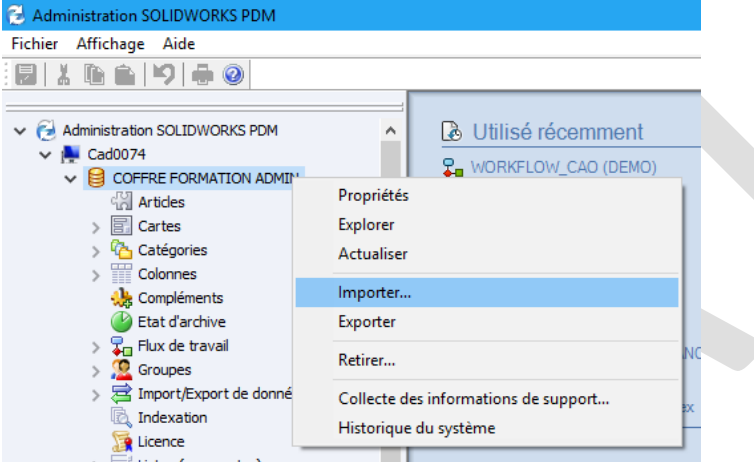

Ensuite, dans la fenêtre Windows "*Ouvrir*", sélectionnez le fichier "*Convert\_gb.cex*" dans le dossier : *C:\Program Files\SOLIDWORKS Enterprise PDM\Default Data*

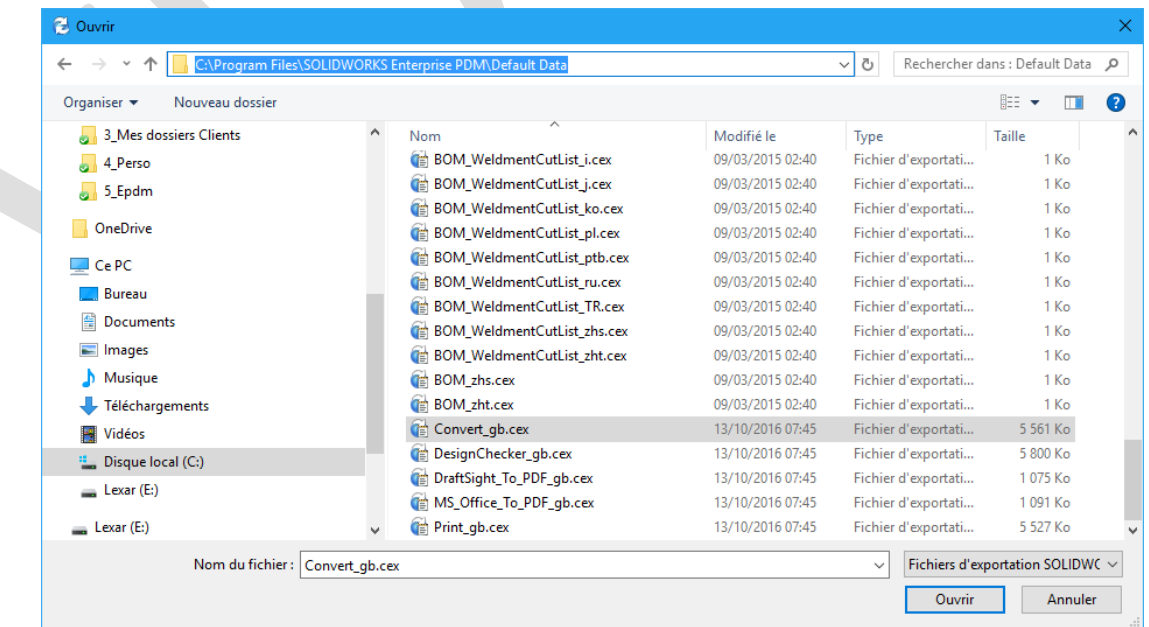

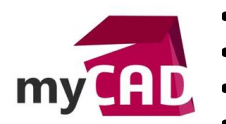

- **Auteur** Olivier Marie, Consultant technique, BU Services, VISIATIV
- **Date** 18.05.2017
- **Produit** SOLIDWORKS et PDM
- **Version** Toutes les versions

### Cliquer sur "*Ouvrir*"

Une fois l'importation terminée, le complément "*SOLIDWORKS Task Add-in*" apparait dans la section "*Compléments*" et la tâche "*Convert*" apparait dans la section "*Tâches*"

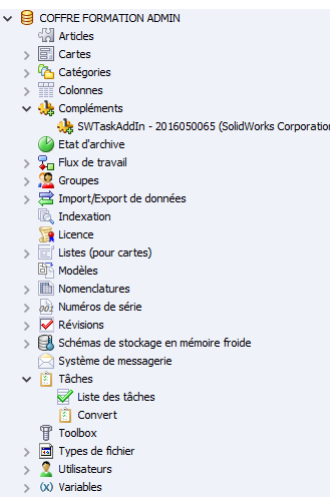

## **2. Déclaration des hôtes de la tâche**

Ensuite, il est nécessaire de déclarer les postes clients (Hôtes), sur lesquelles la tâche de conversion en PDF pourra s'exécuter. Dans le cadre d'une conversion de fichiers SOLIDWORKS, il faut que SOLIDWORKS soit installé sur les hôtes.

Pour déclarer un poste client en tant que hôte de la tâche :

Dans la zone de notification de Windows (à côté de l'horloge), cliquez sur l'icône PDM puis sur "Configuration de l'hôte de la tâche".

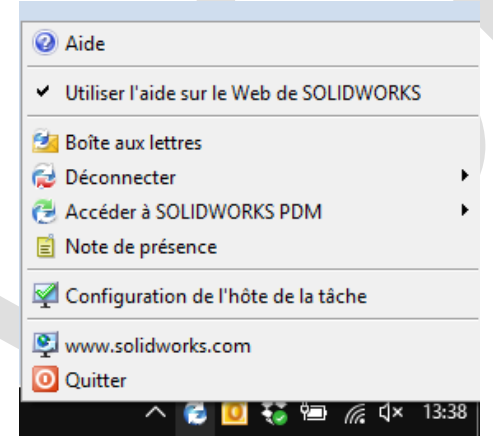

Dans la fenêtre de configuration, cochez le complément "*Solidworks Task Add-in*" pour le coffre de travail.

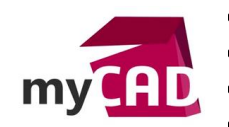

- **Auteur** Olivier Marie, Consultant technique, BU Services, VISIATIV
- **Date** 18.05.2017
- **Produit** SOLIDWORKS et PDM
- **Version** Toutes les versions

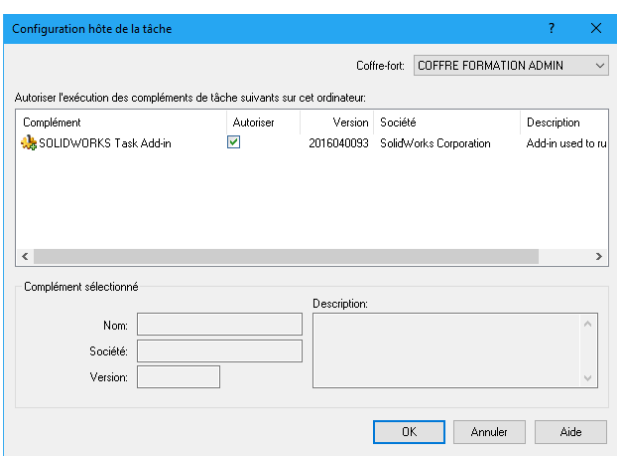

Puis vous pouvez cliquer sur "*Ok*".

Ainsi, le poste client est déclaré comme hôte de la tâche.

# **3. Configuration de la tâche**

Via la console d'administration, dans la section "*Tâches*", faite un double clique sur la tâche "*Convert*" importée au préalable.

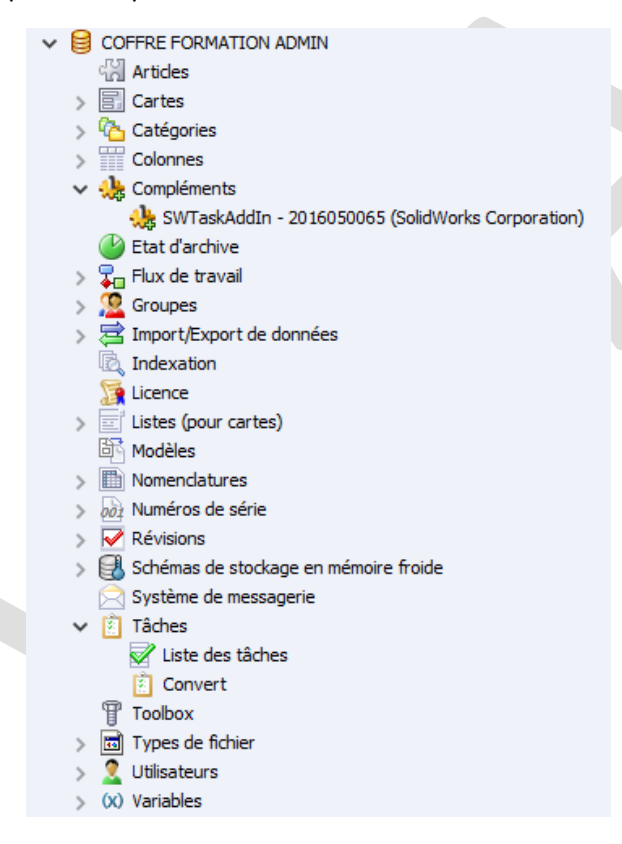

Puis, dans la fenêtre de configuration de la tâche, cliquez sur le menu "*Méthode d'exécution*"

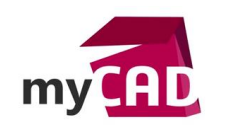

- **Auteur** Olivier Marie, Consultant technique, BU Services, VISIATIV
- **Date** 18.05.2017
- **Produit** SOLIDWORKS et PDM
- **Version** Toutes les versions

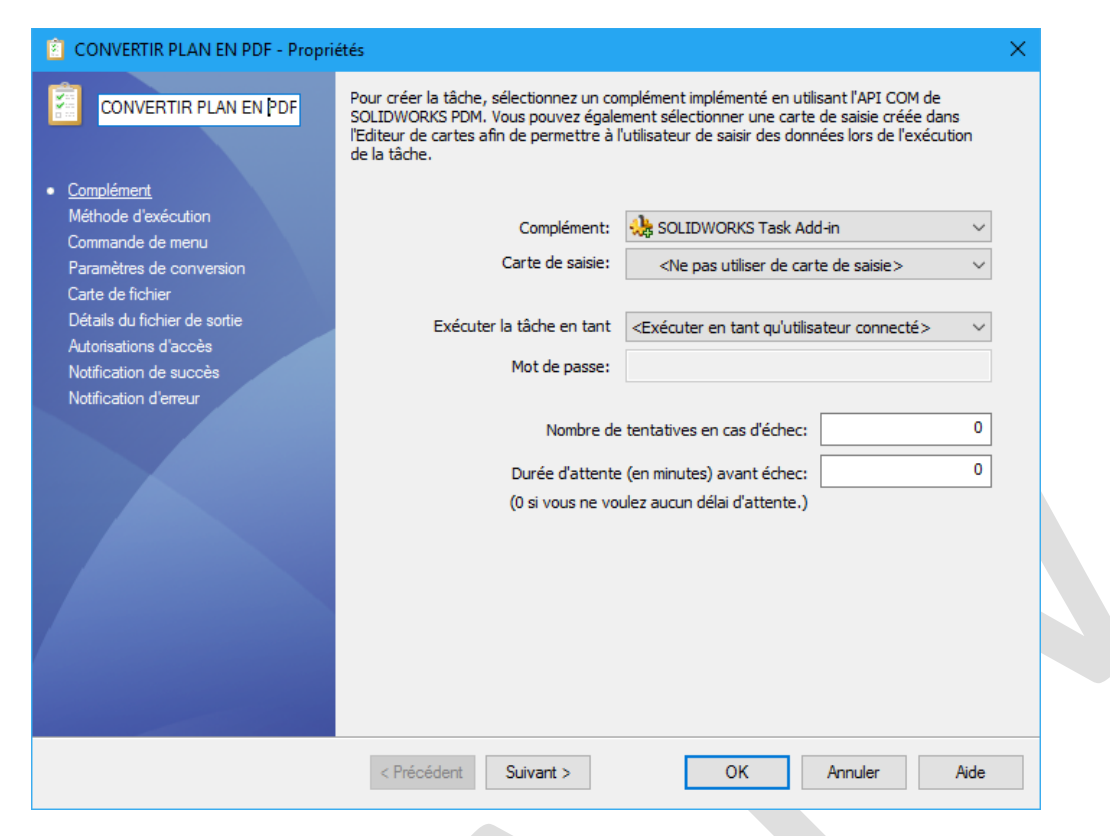

Dans la fenêtre "*Méthode d'exécution*", la liste des postes clients déclarés comme hôte de la tâche apparait. Cochez les postes clients souhaités et l'option d'exécution : laissez le système choisir ou exécuter sur l'ordinateur ou la tâche est initiée (Demander à l'utilisateur n'étant pas compatible avec l'exécution automatique souhaitée via un flux).

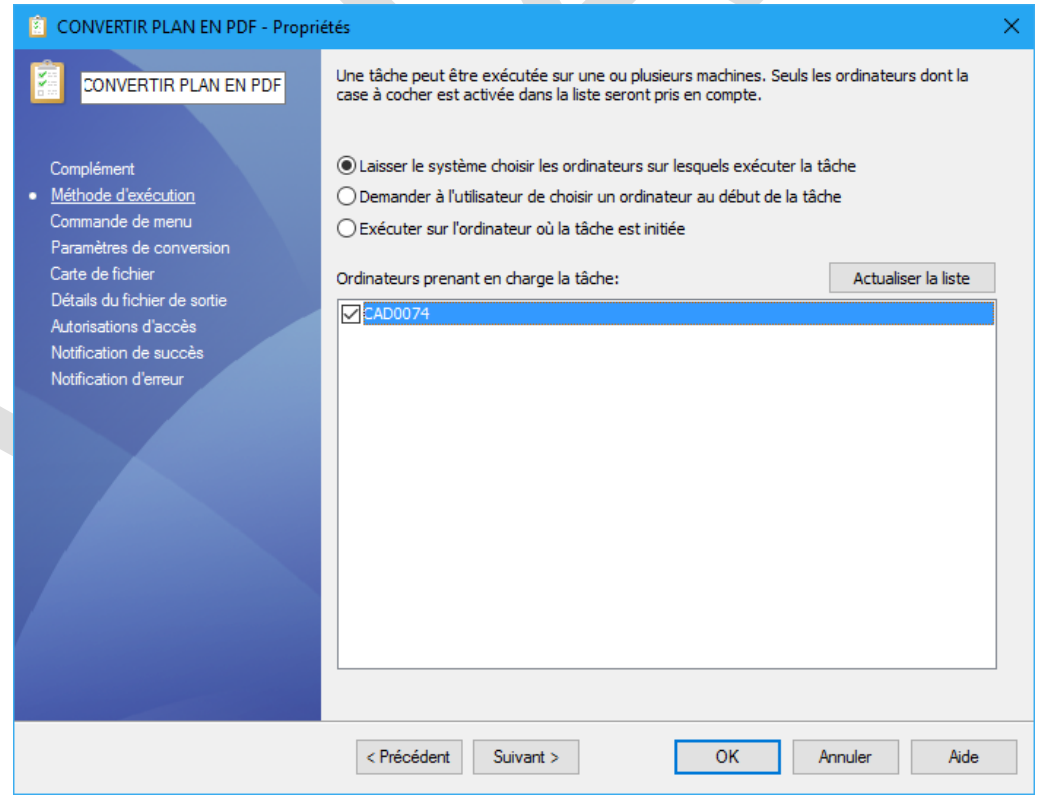

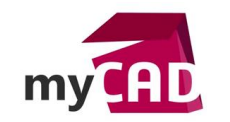

- **Auteur** Olivier Marie, Consultant technique, BU Services, VISIATIV
- **Date** 18.05.2017
- **Produit** SOLIDWORKS et PDM
- **Version** Toutes les versions

Puis, cliquez sur le menu "*Paramètre de conversion*".

Dans la fenêtre "*Paramètre de conversion*", il faut configurer le format du fichier de sortie sur "*Adobe PDF (\*.pdf)*" puis configurer les options comme indiquées ci-dessous, à savoir : toutes les feuilles, à la dernière version, dans le même fichier PDF de sortie.

Attention : L'option "*Autoriser l'utilisateur à modifier ce paramètre*" ne doit pas être coché dans tous les cas de figure, car ce n'est pas compatible avec l'exécution automatique souhaitée via un flux.

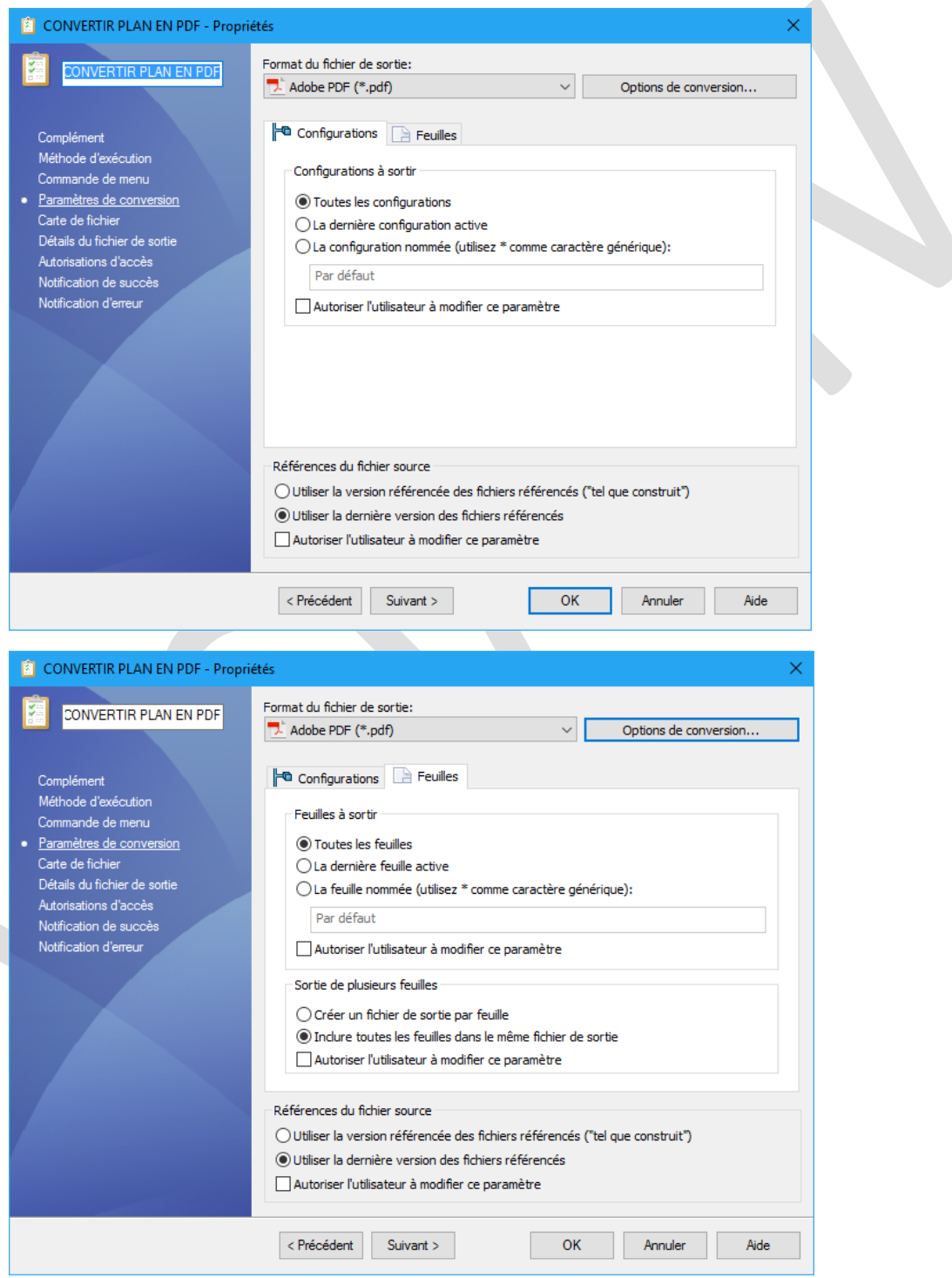

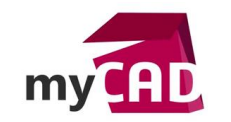

- **Auteur** Olivier Marie, Consultant technique, BU Services, VISIATIV
- **Date** 18.05.2017
- **Produit** SOLIDWORKS et PDM
- **Version** Toutes les versions

Puis, cliquez sur le menu "*Carte de fichier*".

Dans la fenêtre "*Carte de fichier*", il faut configurer le mapping des variables du fichier source à copier dans la carte du fichier PDF de destination.

Attention, cela implique qu'une carte de fichier a été configurée pour les fichiers PDF.

Si ce n'est pas le cas, alors ce mapping peut rester vide.

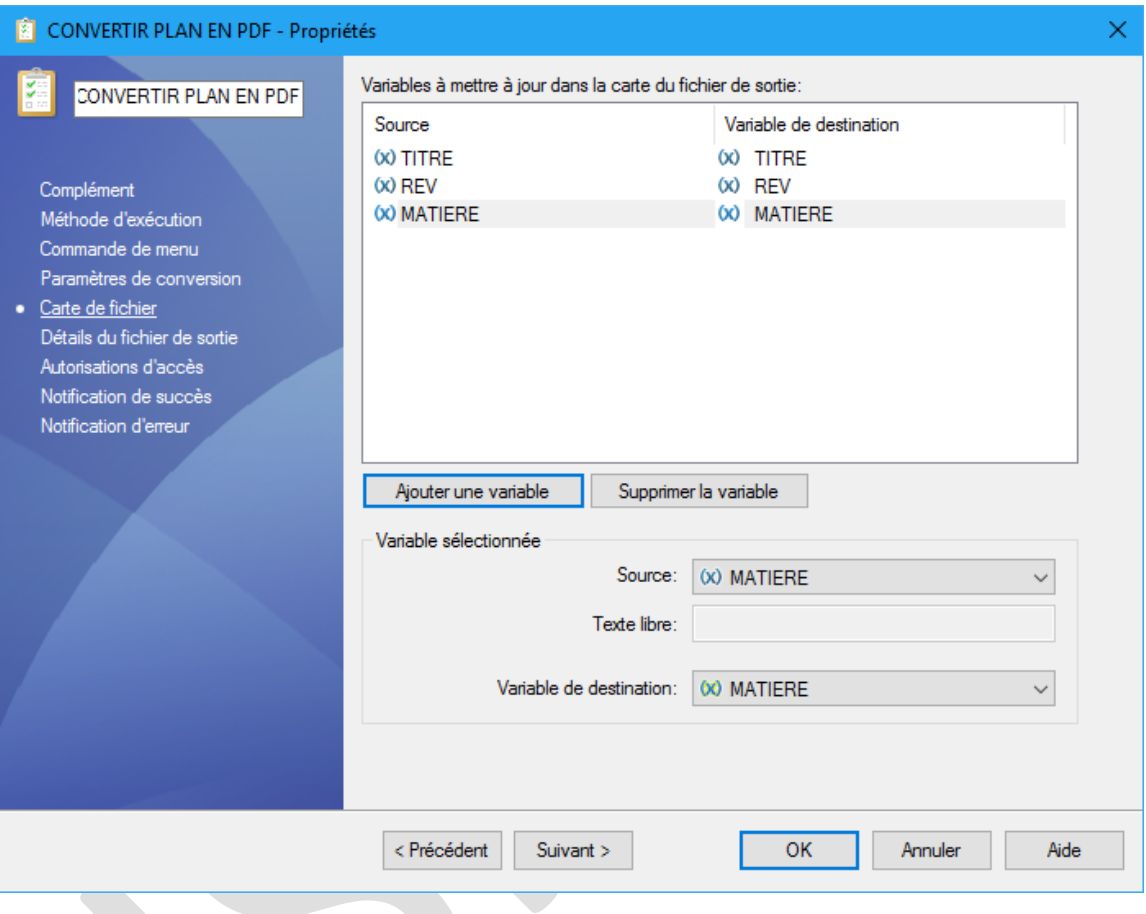

Puis, cliquez sur le menu "*Détails du fichier de sortie*".

Dans la fenêtre "*Détails du fichier de sortie*", il faut configurer le nom du fichier PDF à l'aide des options possibles pour le chemin de sortie par défaut et, en option, le chemin de sortie secondaire.

Attention : L'option "*Autoriser l'utilisateur à modifier ce paramètre*" ne doit pas être coché dans tous les cas de figure, car ce n'est pas compatible avec l'exécution automatique souhaitée via un flux.

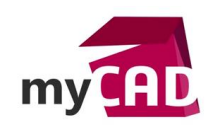

- **Auteur** Olivier Marie, Consultant technique, BU Services, VISIATIV
- **Date** 18.05.2017
	- **Produit** SOLIDWORKS et PDM
- **Version** Toutes les versions

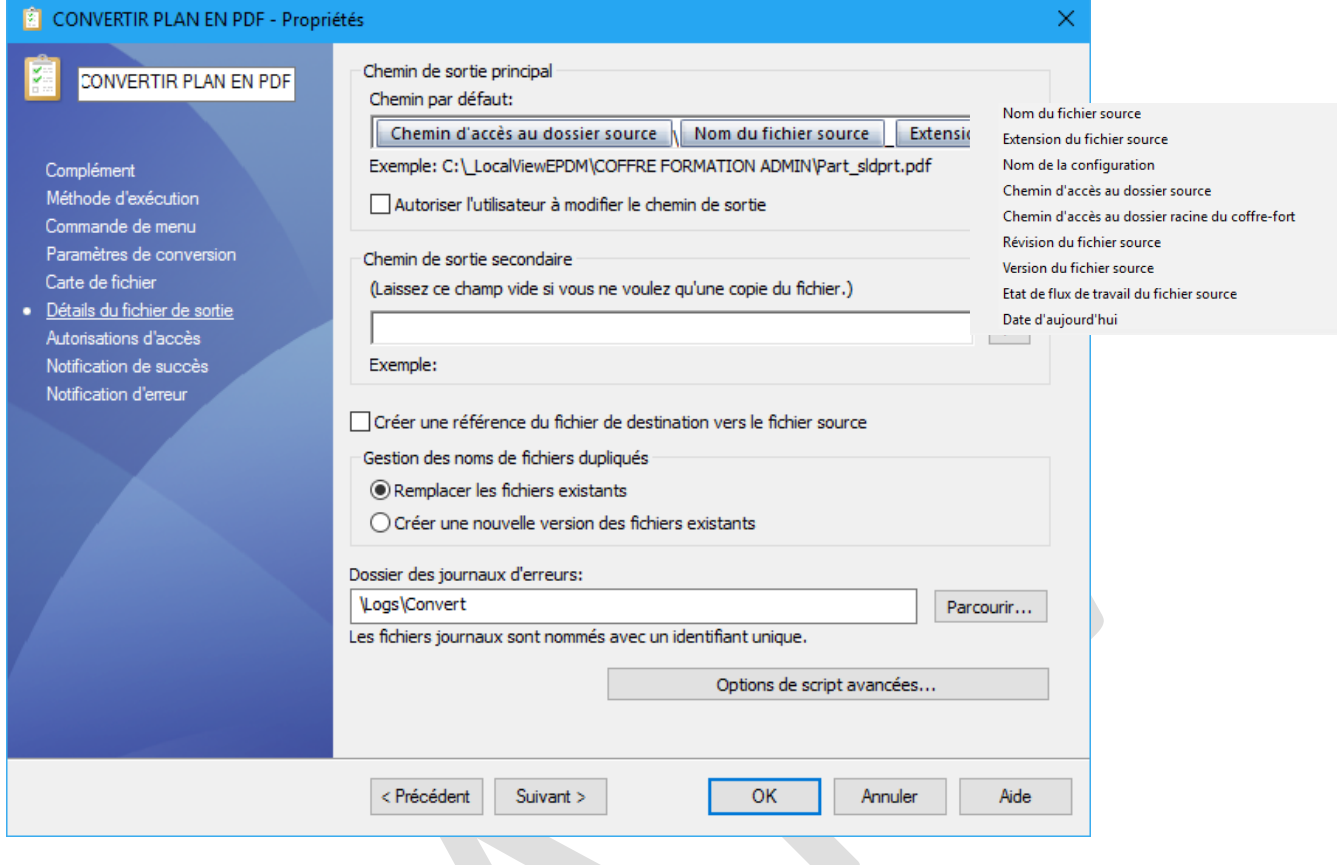

Puis, cliquez sur le menu "*Autorisation d'accès*".

Dans la fenêtre "*Autorisation d'accès*", configurer le ou les utilisateurs ou le et les groupes autorisés à démarrer cette tâche.

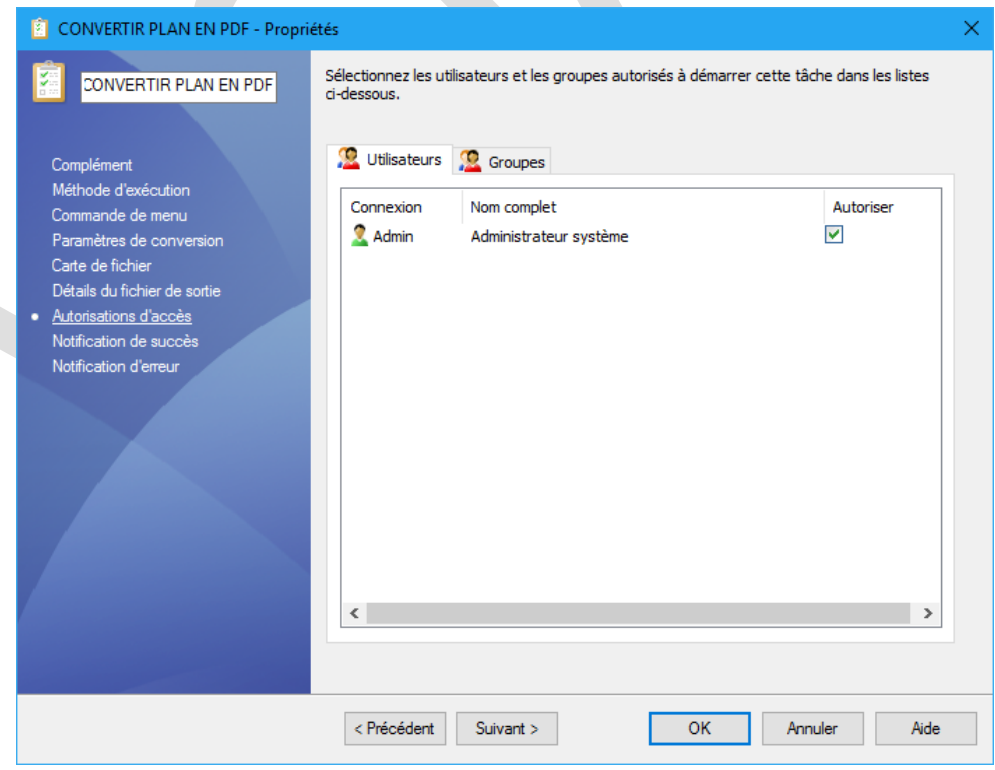

©Visiativ 2017 – Toute reproduction partielle ou complète est interdite sans autorisation [www.my-cad.fr](http://www.my-cad.fr/) et [www.my-cad.ch](http://www.my-cad.ch/)

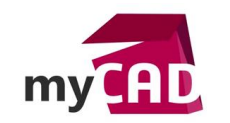

- **Auteur** Olivier Marie, Consultant technique, BU Services, VISIATIV
- **Date** 18.05.2017
- **Produit** SOLIDWORKS et PDM
- **Version** Toutes les versions

Puis, dans les menus "*Notification de succès*" et "*Notification d'erreur*", il faut configurer le ou les utilisateurs ou le et les groupes qui seront notifiés.

A savoir : Dans les 2 cas, il y a l'option "*Notifier l'utilisateur qui a lancé la tâche*".

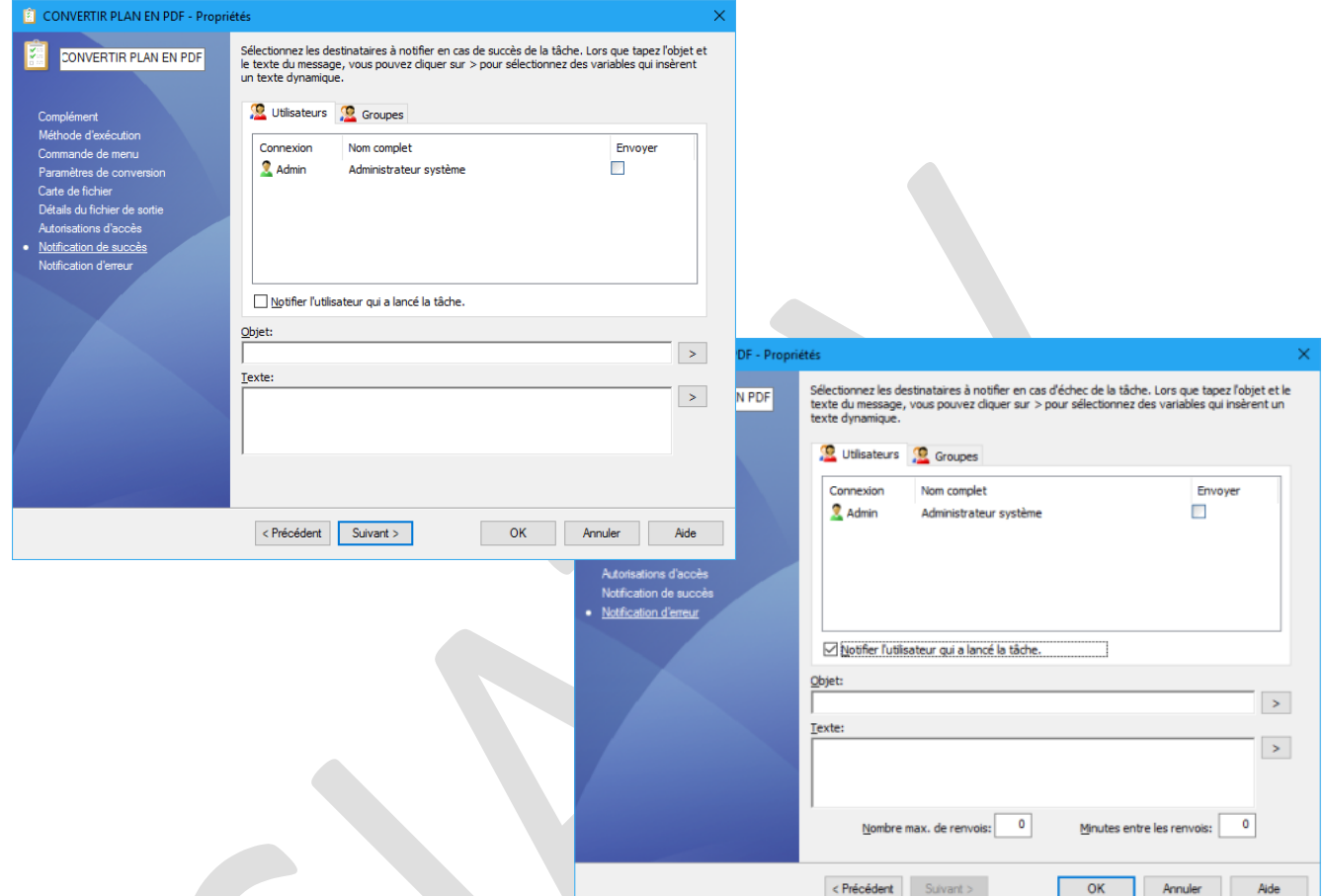

# **4. Configuration du déclenchement de la tâche via une transition de flux**

Via la console d'administration, dans la section "*Flux de travail*", éditez le flux.

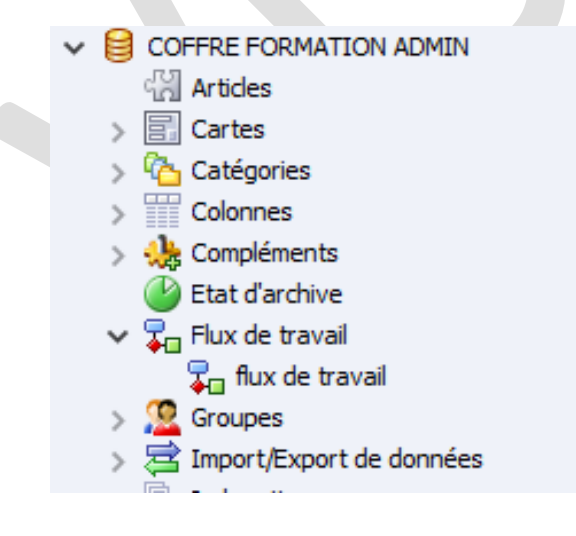

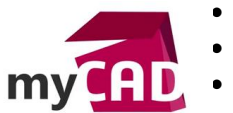

- **Auteur** Olivier Marie, Consultant technique, BU Services, VISIATIV
- **Date** 18.05.2017
- **Produit** SOLIDWORKS et PDM
- **Version** Toutes les versions

Dans la fenêtre graphique du flux sélectionné, il faut cliquer sur la transition qui devra exécuter la tâche PDF.

Enfin, dans la fenêtre d'édition de la transition, via l'onglet "*Actions*", ajoutez une nouvelle action de type "*Exécuter la tâche*". Dans la configuration de l'action "*Exécuter la tâche*", il faut sélectionner la tâche configurée ci-dessus et dans le cadre des fichiers de mise en plan SOLIDWORKS, IL FAUT ajouter "*slddrw*" dans l'option "*Exécuter pour les fichiers avec les extensions suivantes :*"

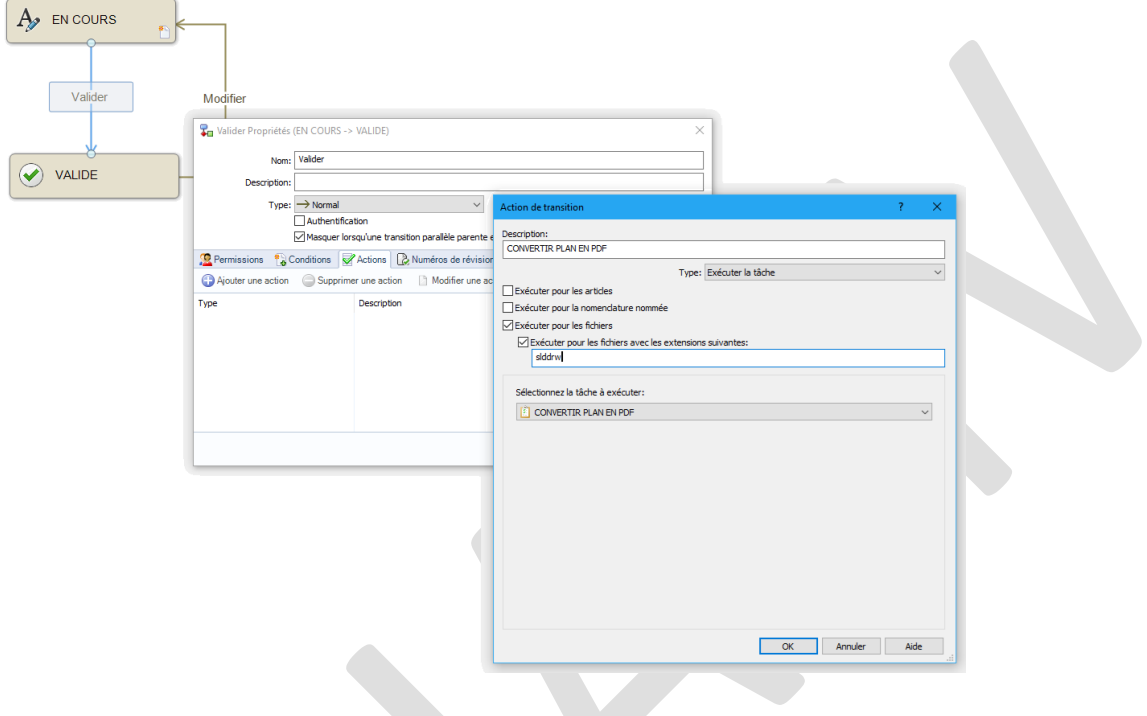

# **En conclusion**

Nous avons terminé la configuration d'une tâche PDM, permettant de convertir un plan SOLIDWORKS (slddrw) en PDF, via une action de transition, au sein d'un flux de travail ;

#### **Usages**

- Conception
- Gestion des données

#### **Activités**

- Implantation/Agencement
- BE Sous-traitance
- Carrosserie Industrielle
- Chaudronnerie Serrurerie
- Mécatronique Electronique
- Bijouterie Joaillerie
- Machines spéciales robotique
- Usinage Impression 3D
- Applications médicales
- Métiers du bois
- Moule Injection plastique
- Tôlerie